## **T-FLEX Склад**

Документация, содержащая описание функциональных характеристик программного обеспечения и информацию, необходимую для установки и эксплуатации программного обеспечения:

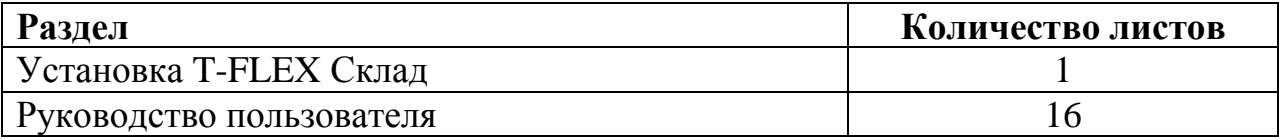

## **Инструкция по скачиванию и установке T-FLEX Склад**

## **Системные требования T-FLEX Склад:**

ОС: Microsoft® Windows® XP, Vista, 7, 8, 10 Память: рекомендуется 1 Гб и более.

## **Порядок установки:**

1. Установить Microsoft Installer 4.5 в варианте для своей операционной системы: <https://www.microsoft.com/ru-ru/download/details.aspx?id=8483>

2. Установить Net Framework 4:

<https://www.microsoft.com/ru-ru/download/details.aspx?id=17718>

3. Установить Microsoft SQL Server 2014:

<https://www.microsoft.com/ru-ru/download/details.aspx?id=42299>

4. Загрузить, распаковать и установить T-FLEX DOCs Сервер:

[ftp://ftp.topsystems.ru/Free/DOCs%2014%20Server%20Oznakom.zip](ftp://ftp.topsystems.ru/Free/DOCs 14 Server Oznakom.zip)

5. Загрузить, распаковать и установить T-FLEX DOCs Клиент:

[ftp://ftp.topsystems.ru/Free/DOCs%2014%20Client%20Oznakom.zip](ftp://ftp.topsystems.ru/Free/DOCs 14 Client Oznakom.zip)

6. Загрузить, распаковать и установить T-FLEX Склад. При установке указать ранее установленный сервер T-FLEX DOCs Сервер:

[http://www.tflex.ru/products/docs/sklad/about/tflex\\_sklad\\_demo.zip](http://www.tflex.ru/products/docs/sklad/about/tflex_sklad_demo.zip)

Функциональность T-FLEX Склад доступна при запуске T-FLEX DOCs Клиент.

## **Оглавление**

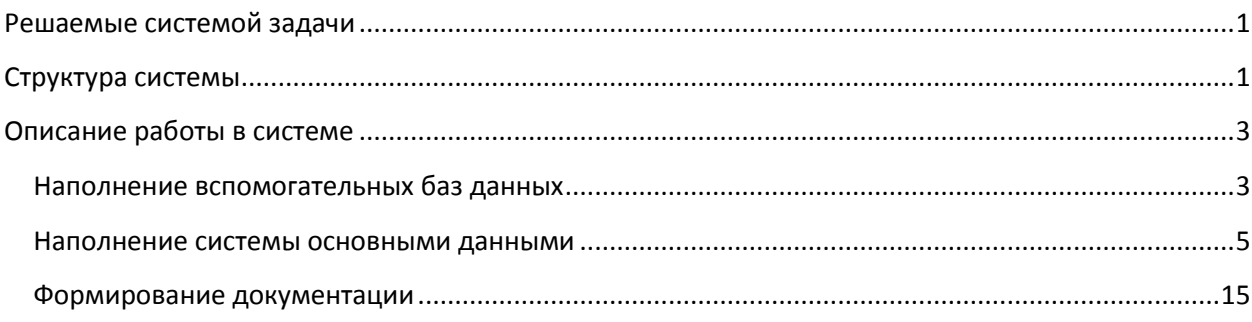

## <span id="page-2-0"></span>**Решаемые системой задачи**

Продукт T-FLEX Склад предназначен для информационной поддержки и автоматизации деятельности складских подразделений предприятий:

- Ведение количественно-суммового складского учёта сортовым методом
- Поддержка складского документооборота
- Формирование и обработка потребностей в товарно-материальных ценностях (ТМЦ)
- Планирование закупок, на основе данных о потребностях и фактических остатках на складах
- Управление и контроль исполнения закупок
- Проведение приемки товарно-материальных ценностей
- Формирование складской документации

Пользователями продукта, получающими данные от системы, могут быть руководители предприятия, планово-диспетчерские, кадровые, финансово-экономические подразделения.

## <span id="page-2-1"></span>**Структура системы**

Система функционирует на базовой платформе T-FLEX DOCs. В состав системы входит ряд специализированных справочников, инструменты автоматизации и системные механизмы.

К специализированным справочникам относятся:

 Документы склада – справочник, содержащий документы, участвующие в процессах движения или хранения ТМЦ

- Журнал учета поступающих грузов справочник, в котором отражаются данные о ТМЦ, находящихся в пути, а также регистрируется их фактическое поступление
- Журнал учета ТМЦ объединяет данные о ТМЦ, вводимые на различных участках производственного процесса
- Заявки на ТМЦ справочник, содержащий заявки на приобретение ТМЦ
- Места хранения по складам справочник, в котором отражаются данные о наличии ТМЦ на складах предприятия
- Номенклатура ТМЦ справочник содержит полный перечень объектов складского учета, используемых в процессе производства готовой продукции
- План закупок справочник, в котором формируются планы закупок по результатам анализа потребностей ТМЦ предприятия.
- Поставщики ТМЦ описание поставщиков ТМЦ
- Потребность ТМЦ справочник для планирования материального обеспечения обслуживаний по плану
- Принимающий склад справочник, содержащий данные о складах, которые задействованы в движении ТМЦ
- Распределение ТМЦ по местам хранения содержит описание распределения объектов ТМЦ по местам хранения на складах
- Склады справочник, в котором содержатся данные о складах, участвующих в процессах хранения ТМЦ
- Тара и упаковка описание свойств тары и упаковки, используемой при хранении и перемещении ТМЦ

Также используется ряд справочников, выполняющих роль баз данных для наполнения системы типовой информацией (склады, типовые работы и т.п.)

Помимо специализированных, используются общесистемные справочники:

- Поставщики информация о поставщиках, участвующих в проведении складских работах
- Файлы хранение любых файлов
- Группы и пользователи используется везде, где необходимо указывать исполнителей работ или ссылаться на структуру организации
- Организации информация об организациях, участвующих в проведении складских работ
- Средства технологического оснащения информация об оборудовании и оснащении, используемом на предприятии
- Номенклатура и изделия информация об изделиях, изготавливаемых на предприятии
- Материалы информация о материалах, применяемых на предприятии

Для автоматизации бизнес-процессов используются инструменты базовой платформы: справочник процедуры, встроенная почтовая служба, механизм событий.

Бизнес-процедуры автоматизируют процессы, связанные с выполнением типовых процедур, например, согласование заявки на обслуживание. Почтовая служба реализует функции обеспечения коммуникаций между пользователями системы в виде заданий или почтовых сообщений. С помощью механизма событий реализуется автоматическая обработка данных при наступлении каких-либо событий в системе, например, наступление даты или нажатие пользователем кнопок.

Для формирования отчётных форм используется генератор отчётов T-FLEX DOCs.

## <span id="page-4-0"></span>**Описание работы в системе**

Работу в системе можно условно разделить на три этапа:

- 1. Наполнение баз данных информацией предприятия
- 2. Управление номенклатурой и потребностями ТМЦ
- 3. Формирование документации

#### <span id="page-4-1"></span>**Наполнение вспомогательных баз данных**

Для обеспечения последующей комфортной работы рекомендуется перед началом эксплуатации системы наполнить базы данных с вспомогательной информацией. К вспомогательной относится информация классификаторов, которую необходимо выбирать в процессах управления. Часть этой информации уже введено, но требует проверки, корректировки и дополнения под условия конкретного предприятия. Необходимо обеспечить корректное наполнение следующих справочников:

 Группы планирования – описание групп приоритетности сроков контроля потребностей и периодов планирования (рис. 1)

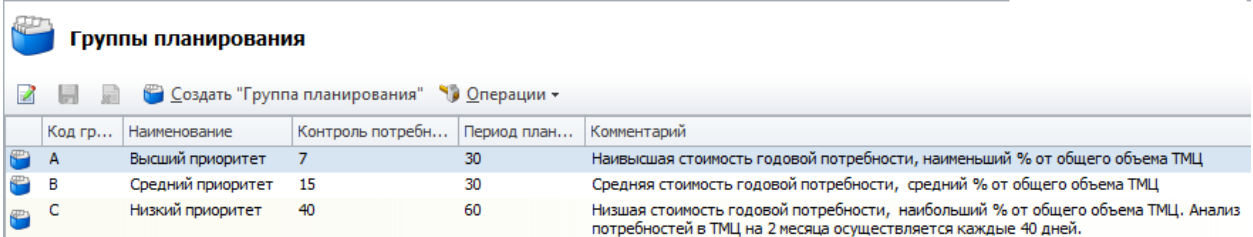

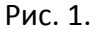

#### **Регистрация планово-учетных единиц**

Планово-учетные единицы вводятся администратором системы на основании учетной политики, принятой на предприятии. Плановые учетные единицы определяют в каком разрезе ведется учет реализации потребностей предприятия в ТМЦ (рис. 2). В справочнике "Планово-учетные единицы" администратор вводит следующие данные:

- Тип потребности
- Наименование планово-учетной единицы
- Подключаемый справочник
- Возвращаемый параметр справочника

Новая планово-учетная единица имеет стадию "Проект". Для того, чтобы она была доступна для ввода или автоматического заполнения на других участках системы необходимо применить к ней автоматизированное действие.

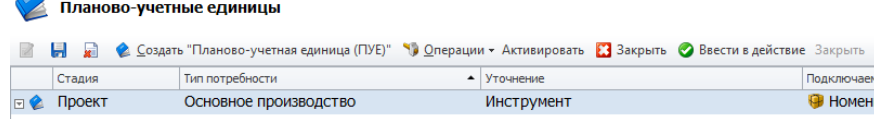

#### **Ввод планово-учетной единицы в действие**

Для ввода в действие администратору необходимо установить курсор на нужную запись или выделить группу записей и выполнить автоматизированное действие • Ввести в действие, расположенное на панели команд справочника. После выполнения действия запись приобретает стадию "Утверждена" и становится видимой пользователям системы.

#### **Закрытие планово-учетной единицы**

При изменении учетной политики предприятия и замене одной планово-учетной единицы на другую, администратору необходимо закрыть старую плановую единицу (если она существовала) и ввести в действие новую. Для закрытия планово-учетной единицы необходимо применить к ней автоматизированное действие **В Закрыть, расположенное на панели** команд справочника. После выполнения действия запись приобретает стадию "Закрыта".

Структура организации вводится в справочнике «Группы и пользователи». В нём необходимо в виде иерархии зарегистрировать подразделения и их сотрудников. В дальнейшем все ссылки на исполнителей и подразделения будут направляться в это справочник.

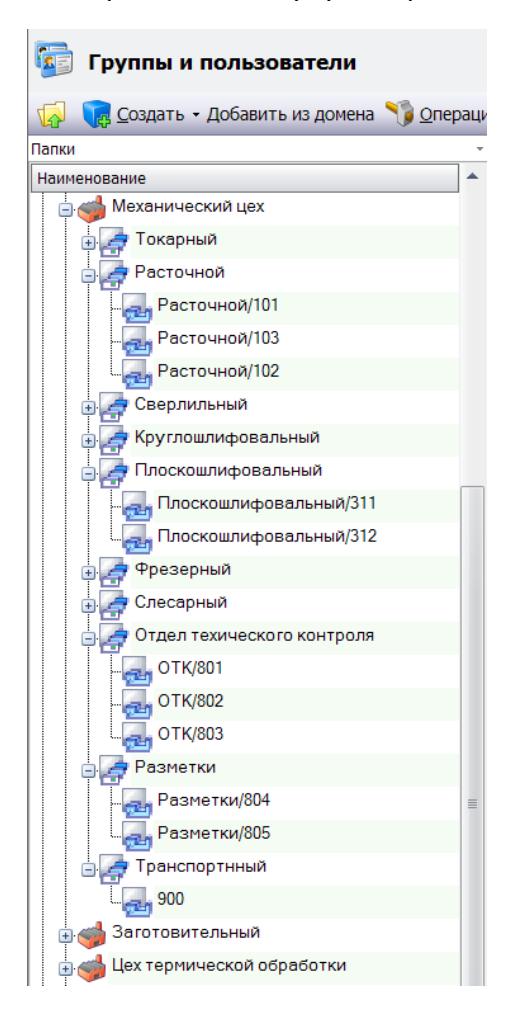

Рис. 3.

#### <span id="page-6-0"></span>**Наполнение системы основными данными**

#### **Регистрация складов**

Для работы системы необходимо ввести структуру и характеристики складских помещений предприятия (рис. 3). Система позволяет регистрировать складские помещения любых типов. Склад может представлять собой как многоэтажное здание, так и выделенную площадку в цехе или на рабочем месте. Склады вводятся централизовано в справочнике "Склады" пользователем с правами администратора.

После регистрации склада необходимо применить к добавленной записи автоматизированное действие активации. При вводе в действие склада в справочнике "Журнал учета ТМЦ" автоматически формируется новый журнал учета по складу. Доступ к журналу имеют только администратор и пользователи, определенные как материально-ответственные лица склада.

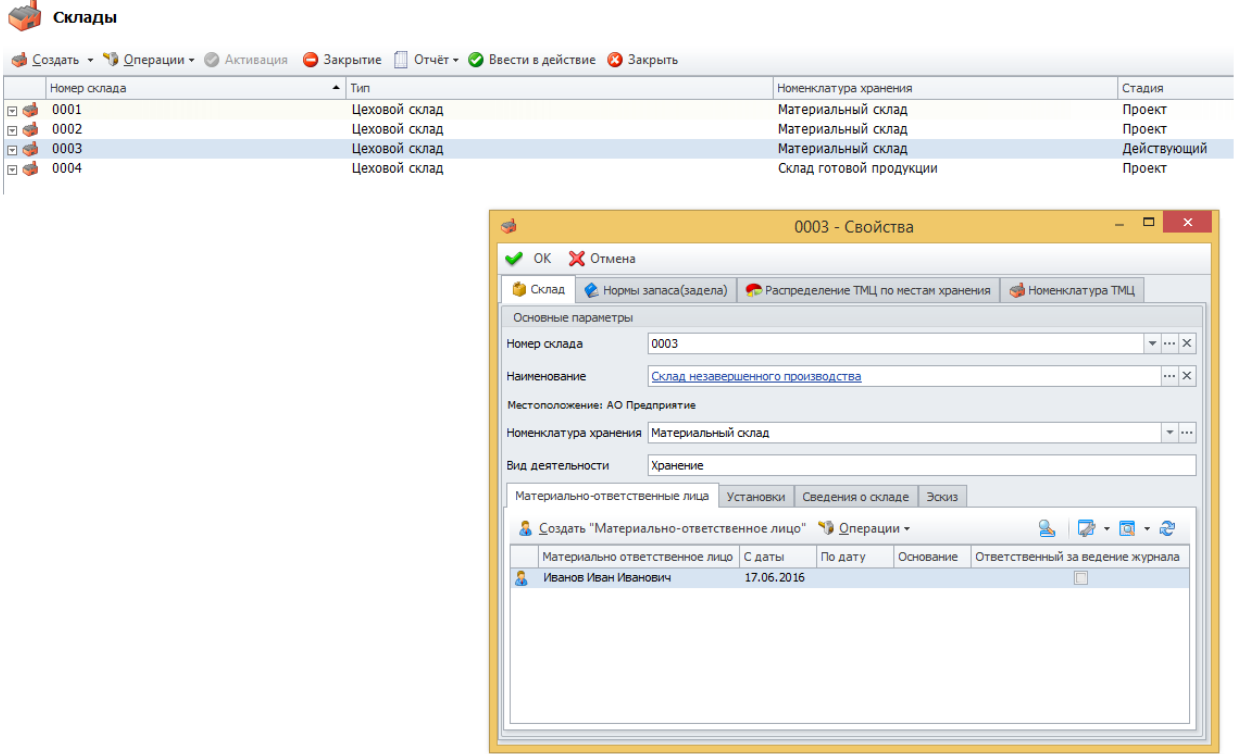

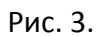

#### **Ведение материально-ответственных лиц склада**

Для ввода нового материально-ответственного лица необходимо перейти во вкладку "Склад". Для склада можно определить несколько материально-ответственных лиц (рис. 4). Для каждого введенного пользователя необходимо определить дату (Параметр "С даты"), начиная с которой он является материально-ответственным. Если пользователь перестает быть материально-ответственным лицом склада, то необходимо ввести дату окончания его полномочий (Параметр "По дату").

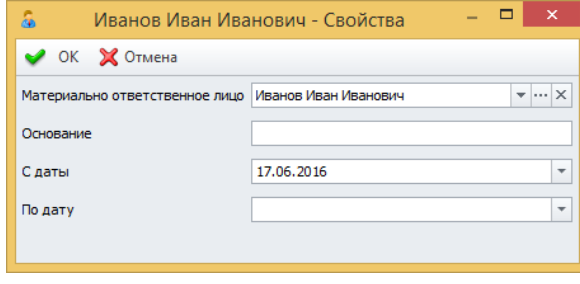

Рис. 4.

Для удаления записи о пользователе необходимо выбрать команду Операции->Удалить. Перед удалением производится проверка на возможность удаления. Если материальноответственное лицо не проводило никаких операций по складу, то производится удаление. В противном случае на экран выдается сообщение об ошибке.

#### **Ведение мест хранения склада**

Для каждого склада имеется возможность определить его места хранения. Система позволяет описать места хранения любой иерархии (рис. 5). В системе предусмотрены следующие типы мест хранения:

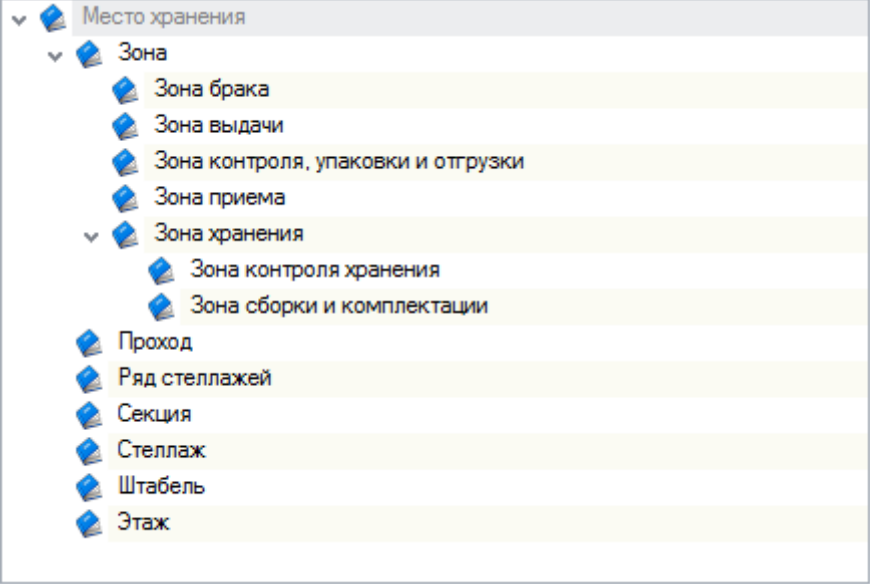

Рис. 5.

Для ввода мест хранения необходимо перейти во вкладку "Места хранения" (рис. 6). Карточка места хранения имеет следующий набор параметров:

- Индекс места хранения
- Наименование
- Эскиз места хранения
- Текущая загрузка % (вычисляемый параметр)

В карточке имеется ряд вкладок

- Габариты
- Весовая нагрузка
- Комментарий

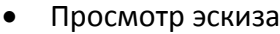

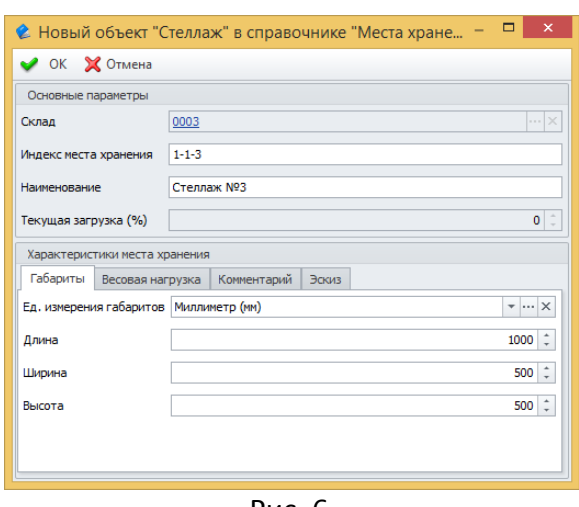

#### Рис. 6.

#### **Ведение норм запаса (задела)**

Для каждого склада имеется возможность определить норму запаса (задела) объектов ТМЦ (рис. 7). Для ввода нормы запаса необходимо перейти во вкладку "Нормы запаса ТМЦ". Для нормы запаса предусмотрен следующих параметров:

- Наименование ТМЦ
- Единица измерения
- Норма запаса
- Действует с
- Действует по

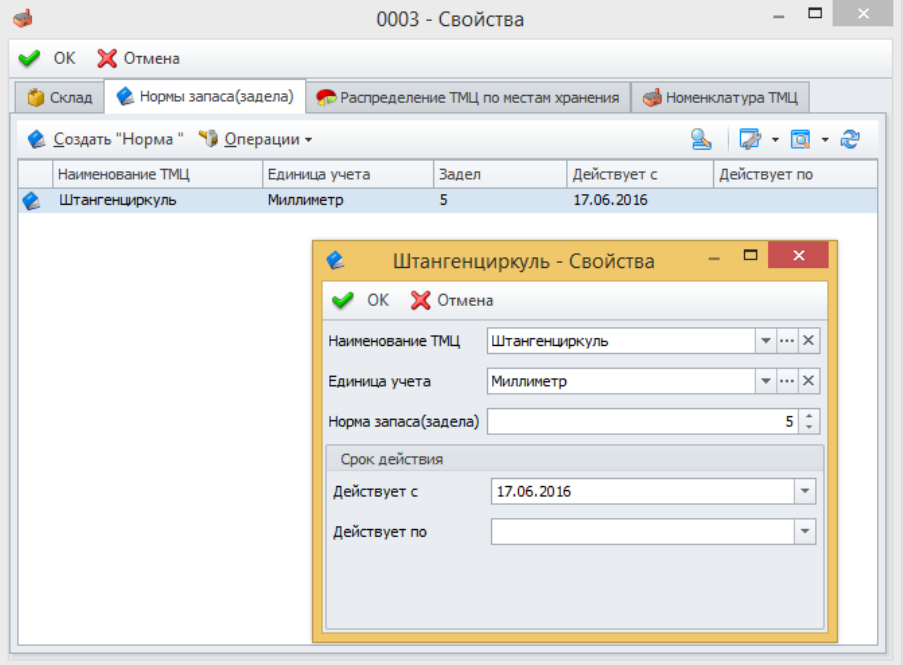

Рис. 7.

#### **Специальные флаги**

Во вкладке "Склад" присутствуют флаги:

Контроль превышения объемов, установленных для мест хранения

Контроль расхода запасов(заделов)

При проставлении флагов активируются функции контроля, осуществляемые при проведении складских операций, выполняемых материально-ответственным лицом склада (рис. 8).

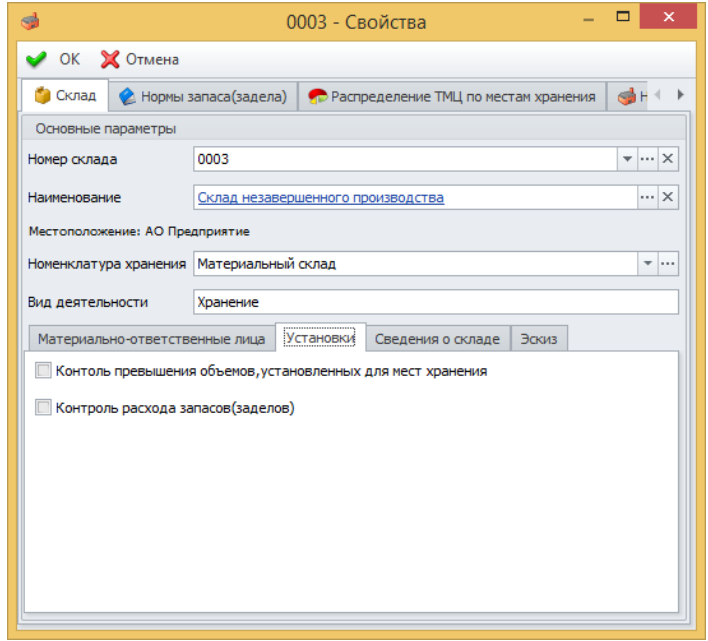

Рис. 8.

#### **Закрытие складов**

Закрытие склада осуществляется администратором при выборе автоматизированного действия <sup>3 закрыть</sup>, расположенного на панели команд справочника "Склады". Если состояние журнала учета позволяет осуществить закрытие, то склад и журнал учета приобретают стадию "Закрыто". После этого материально-ответственные лица не могут вносить изменения в журнал учета ТМЦ.

#### **Справочник "Номенклатура ТМЦ"**

#### **Наполнение справочника**

Наполнение справочника осуществляется на основе данных находящихся в справочниках "Средства технологического оснащения", "Номенклатура и изделия" и "Материалы". Администратор системы по необходимости имеет возможность подключить собственные справочники. Справочник наполняется централизованно ответственным сотрудником подразделения снабжения. В случае, если на предприятии имеются несколько подразделений снабжения, целесообразно выделить общую группу для ведения справочника.

Объекту учета присваивается номенклатурный номер. Перед вводом нового объекта учета пользователь должен проверить отсутствие такого объекта в справочнике. Исключение составляют контрольно-измерительные приборы, которые ставятся на учет поштучно (рис. 9).

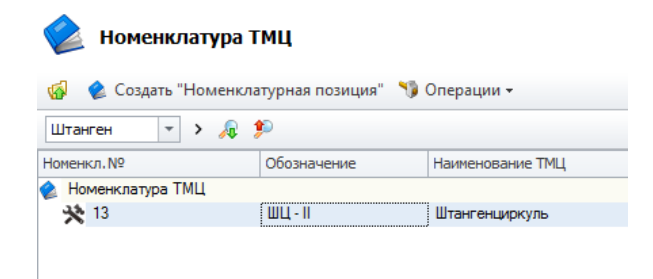

Рис. 9.

#### **Единицы учета ТМЦ**

Для каждого объекта необходимо задать единицу учета. Единица учета для объектов вводится администратором системы в соответствии с принятыми на предприятии правилами ведения складского учета. Ввод единицы учета осуществляется администратором во вкладке "Единицы учета" справочника "Номенклатура ТМЦ" (рис. 10). Срок действия единицы учета определяется параметрами "Действует с", "Действует по". Если единица учета является действующей, то параметр "Действует по" не заполняется. Если на предприятии производится смена единицы учета для объекта ТМЦ, то предыдущая единица учета закрывается путем проставления значения даты окончания ее действия в параметр "Действует по".

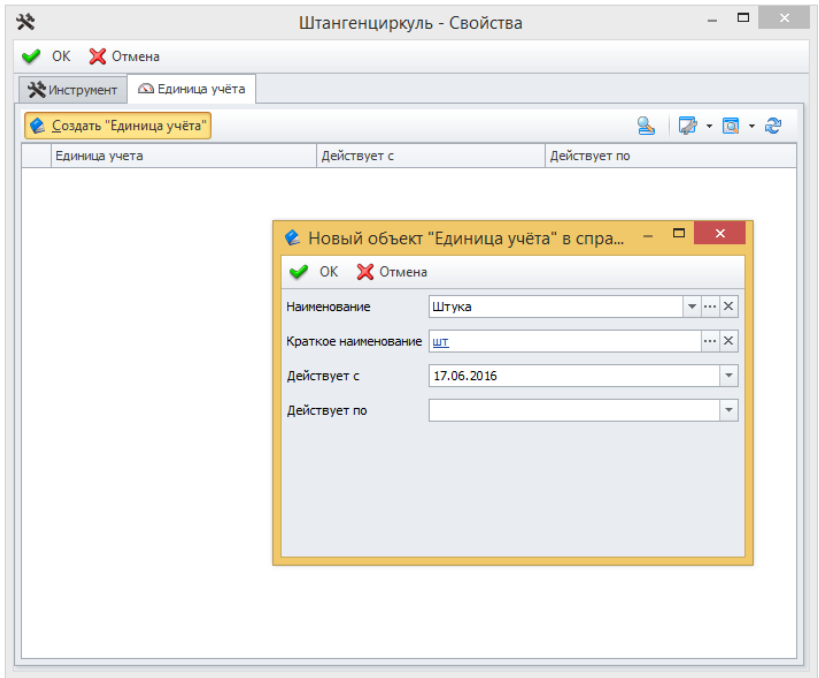

Рис. 10.

Если для объекта не указана единица учета, сотрудник склада не сможет создать карточку учета.

#### **Ведение журнала учета**

#### **Регистрация карточки учета**

Для каждого объекта учета материально-ответственный работник склада заводит карточку учета в справочнике «Журнал учета ТМЦ» (рис. 11). Количество ТМЦ в новой карточке равно нулю. Увеличение или уменьшение количества осуществляется путем проведения операций по карточке. При попытке провести операцию по карточке на количество превышающее его фактическое значение, пользователь получает сообщение об ошибке.

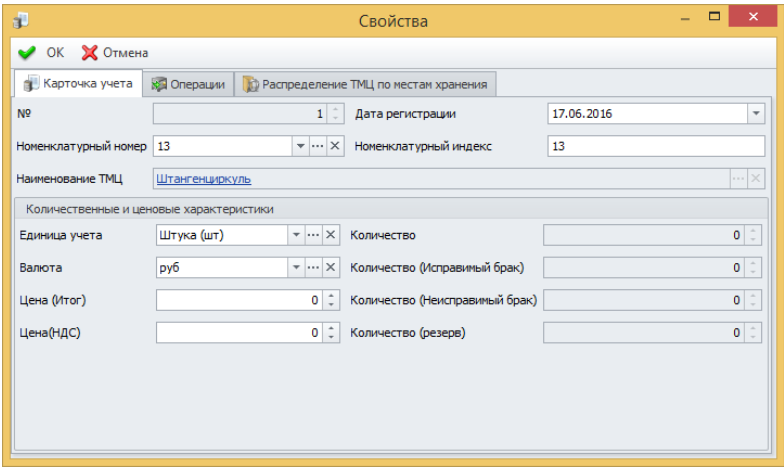

Рис. 11.

При первичной установке системы встает необходимость ввести остатки ТМЦ на складах. Пользователь с правами администратора имеет возможность изменять значение параметра "количество" непосредственно в карточке учета не проводя операции по карточке. После завершения процедуры ввода остатков, использование данной возможности является нежелательным.

#### **Операции по карточке учета**

Ввод операций осуществляется по карточке учета ТМЦ во вкладке "Операции" материально-ответственным сотрудником склада (рис. 12). При создании операции пользователь осуществляет выбор типа операции. Список параметров для заполнения и дальнейшая обработка операции зависят от типа операции. При сохранении новой операции производятся все проверки на возможность ее осуществления. Если по каким-либо причинам операция не может быть совершена, то на экран выводится сообщение об ошибке и производится переход в режим ввода данных. После сохранения новая операция имеет стадию "Проект".

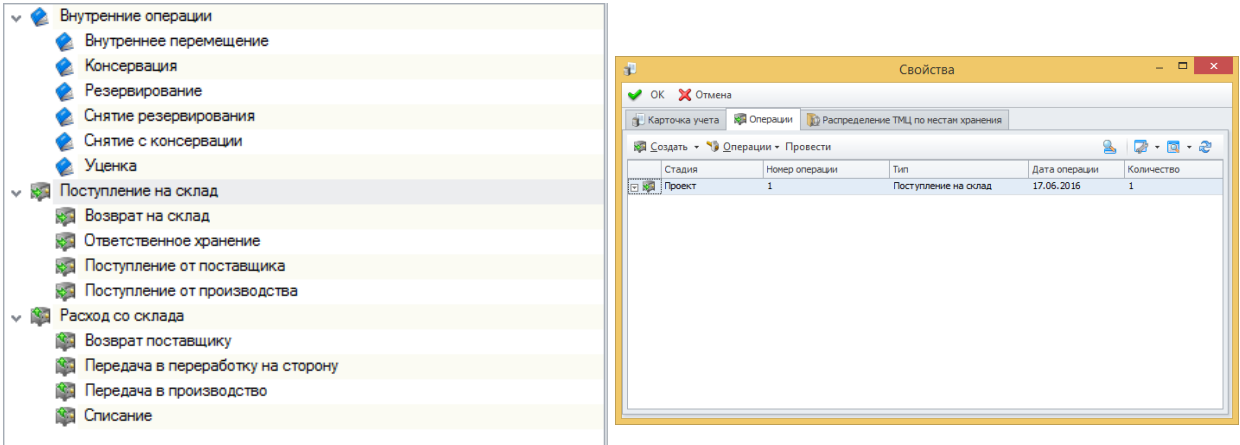

Рис. 12.

#### **Проведение операции по складу**

Для проведения операции по складу пользователю необходимо применить к операции автоматизированное действие "Провести" находящуюся на панели команд карточки учета. После выполнения действия операция приобретает стадию "Проведена". Количество ТМЦ по карточке изменилось в соответствии с типом операции (рис. 13).

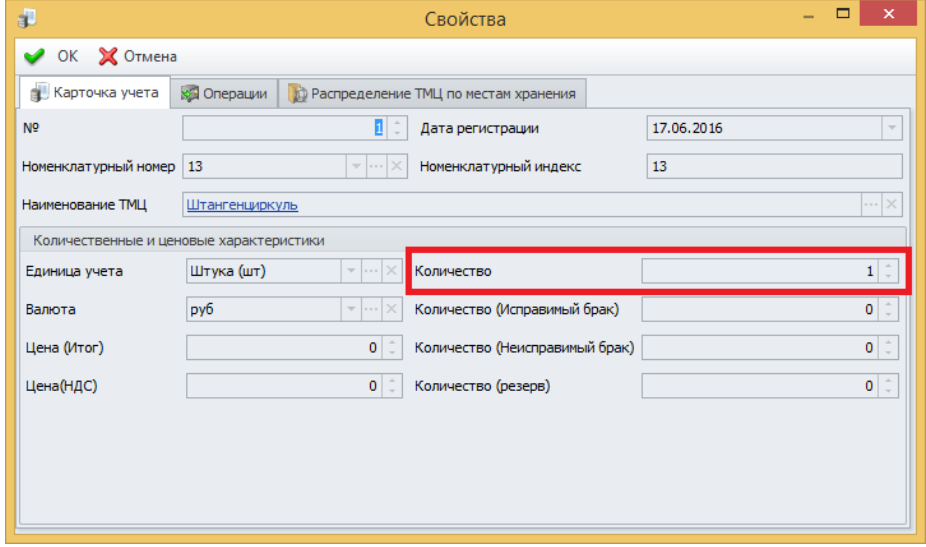

Рис. 13.

#### **Аннулирование операции по складу**

Аннулирование применяется к операциям со стадией "Проведена". Для выполнения аннулирования необходимо применить к операции автоматизированное действие "Аннулирование" находящуюся на панели команд карточки учета. После выполнения действия операция приобретает стадию "Аннулирована". Количество ТМЦ по карточке изменилось в соответствии с типом операции.

#### **Наполнение справочника потребностей**

#### **Обработка заявок на ТМЦ**

Заявки могут формироваться на любом рабочем месте. Каждому пользователю доступны заявки, созданные непосредственно им (рис. 14). В заявке пользователь в том числе указывает

- вид потребности
- дату обеспечения потребности (дата, когда ТМЦ необходимо)
- Планово-учетную единицу (тип и значение)

Заявка, после завершения процесса согласования, становится доступна ответственному сотруднику подразделения обеспечения. При применении к ней автоматизированного действия "Обработать заявку" формируется запись в справочнике "Потребности".

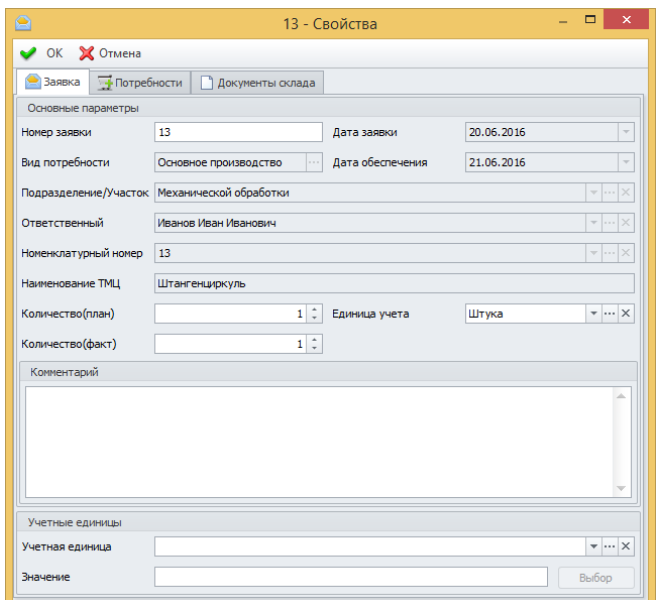

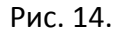

#### **Выполнение автоматизированного действия "Контроль потребностей"**

При внесении изменений в план ТОиР или производственное расписание автоматически формируется письмо, информирующее об этом ответственного сотрудника подразделения снабжения. Далее сотрудник производит запуск автоматизированного действия. Действие расположено на панели команд справочника "Потребность ТМЦ". В результате выполнения действия осуществляется автоматическое формирование потребностей на основании плана технического обслуживания и производственного расписания (при наличии установленных систем T-FLEX ТОиР и T-FLEX ОКП).

#### **Ручной ввод потребностей**

Ручной ввод потребностей осуществляется ответственным сотрудником подразделения снабжения (рис. 15).

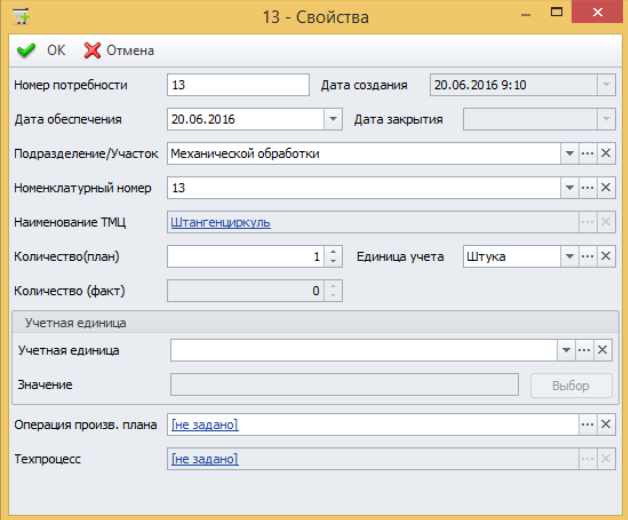

Рис. 15.

#### **Работа с планом закупок**

Закупки в справочнике "План закупок" формируются автоматически на основании анализа потребностей, а также посредством ручного ввода (рис. 16). Работа с планом закупок осуществляется ответственным сотрудником подразделения снабжения. Количество объектов учета для закупки формируется автоматически посредством суммирования параметра "количество" связанных с закупкой потребностей. То есть, если пользователь вносит закупку в план вручную или корректирует автоматически сформированную закупку, ему необходимо создать запись в справочнике "Потребность ТМЦ" и прикрепить ее к закупке. Для автоматического формирования записи в журнале учета поступающих грузов по закупке, пользователю необходимо ввести к ней данные о договорах и поставщиках. Для этого пользователю необходимо перейти во вкладку "Данные о поставщиках" и вручную ввести следующие данные

- Поставщик (из справочника CRM "Поставщики")
- Дата и номер договора (из справочника CRM "Договоры". Установлен фильтр. Отражаются договоры со стадией "Открыто")
- Плановая дата поставки
- Количество поставляемых ТМЦ (Количество проставляется в единицах учета, принятых на предприятии для данного объекта ТМЦ)

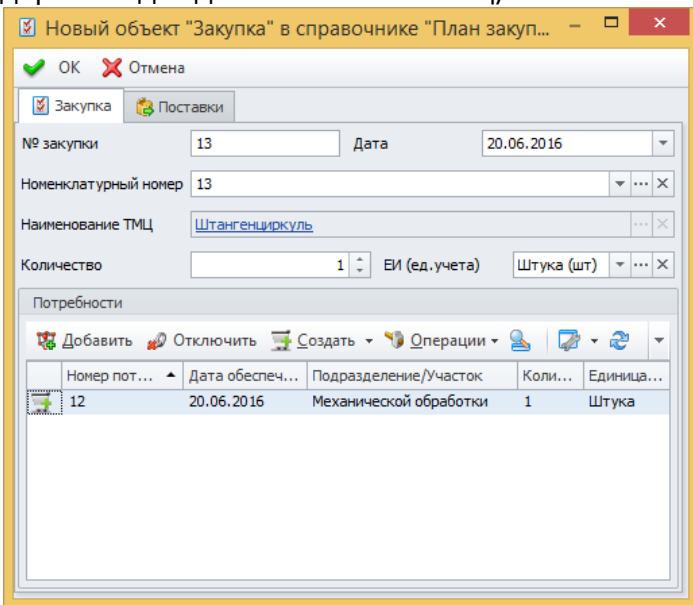

Рис. 16.

#### **Журнал учета поступающих грузов**

В журнале учета поступающих грузов содержатся данные о поступлениях ТМЦ по заключенным с поставщиками договорам (рис. 17). Справочник предназначен для предоставлении информации материально-ответственным работникам склада о сроках и объемах поступления ТМЦ, а также для внесении данных о фактическом поступлении и приемке ТМЦ. Регистрацию поступления осуществляет ответственный сотрудник подразделения снабжения. Доступ на просмотр справочника имеют все материальноответственные сотрудники склада.

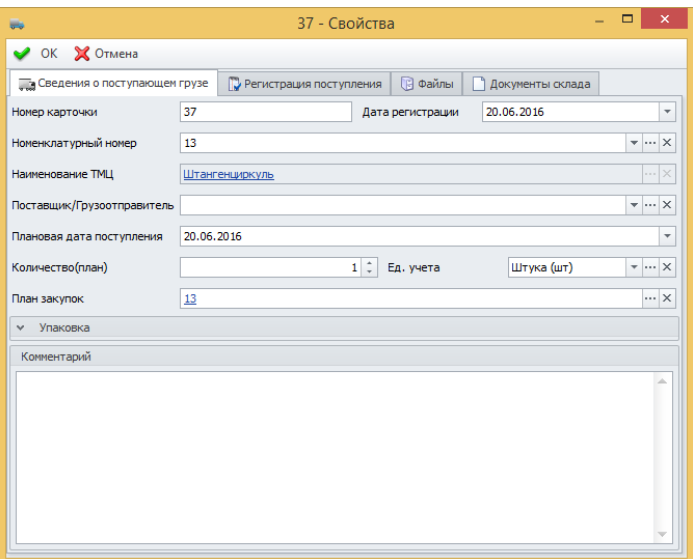

Рис. 17.

#### **Регистрация поступления**

Для регистрации поступления пользователю необходимо перейти во вкладку "Регистрация поступления" и ввести данные о приемке ТМЦ (рис. 18):

- Пункт отправления
- Транспортное средство
- Дата прибытия
- Дата разгрузки
- Ответственный сотрудник

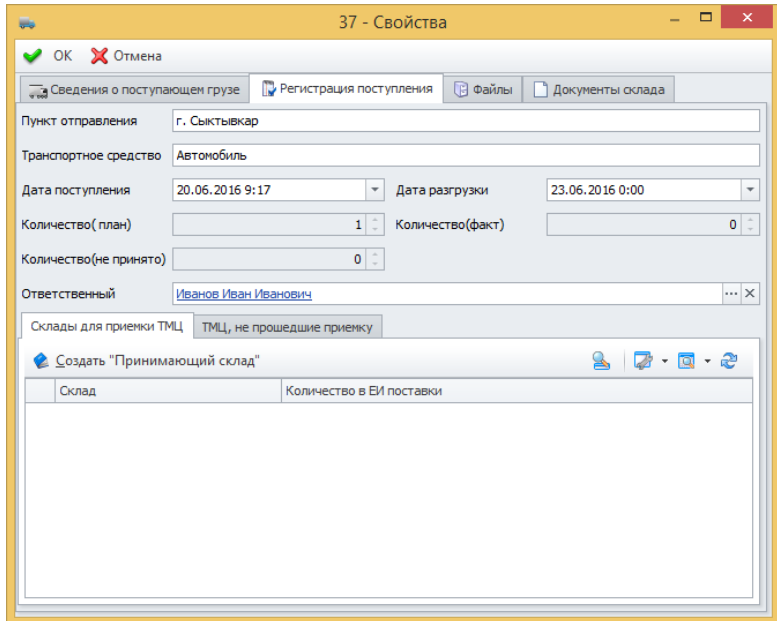

Рис. 18.

#### **Формирование документа склада на основе данных о регистрации поступлений**

Документы склада создаются автоматически из справочника "Журнал учета поступающих грузов" после того как поступление ТМЦ введено во вкладке "Регистрация поступлений". Для формирования документов, сотрудник осуществляющий приемку ТМЦ должен выполнить автоматизированное действие "Сформировать документы", которое находится на панели команд справочника. В результате исполнения действия будут сформирован комплект документов склада в стадии "Проект". Сформированные документы доступны пользователю во вкладке "Документы склада", а также в справочнике "Документы склада".

#### **Изменение или удаление сформированных документов**

Изменение и удаление документов склада возможно, если он имеет стадию "Проект"

#### **Документы склада**

Работа с документами осуществляется материально-ответственными сотрудниками складов. Сотруднику склада доступны документы, которые созданы им или были отправлены на его склад из других складов.

При создании документа сотрудник склада должен указать на какой склад он направляет документ. Документ склада состоит из позиций. Каждая позиция содержит сведения о объекте учета и количестве, которое поступит на склад или будет выдаваться со склада.

#### **Ручной ввод документа склада**

Добавление нового документа склада осуществляется в справочнике "Документы склада" материально-ответственным лицом (рис. 19). Новый документ после сохранения имеет стадию "Проект". Перед отправкой документа на склад необходимо утвердить документ. Утвержденный документ нельзя изменять и удалять.

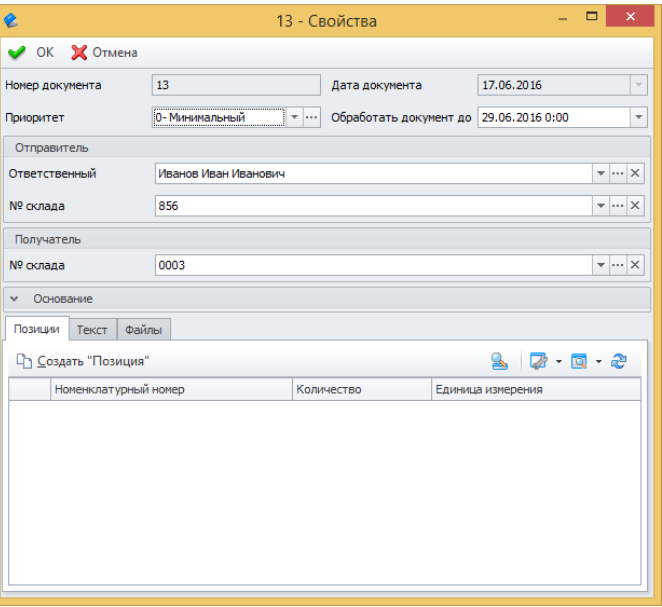

Рис. 19.

#### <span id="page-16-0"></span>**Формирование документации**

Система позволяет получать информацию в виде документов (рис. 20): накладные, акты, отчеты о наличии ТМЦ на складах.

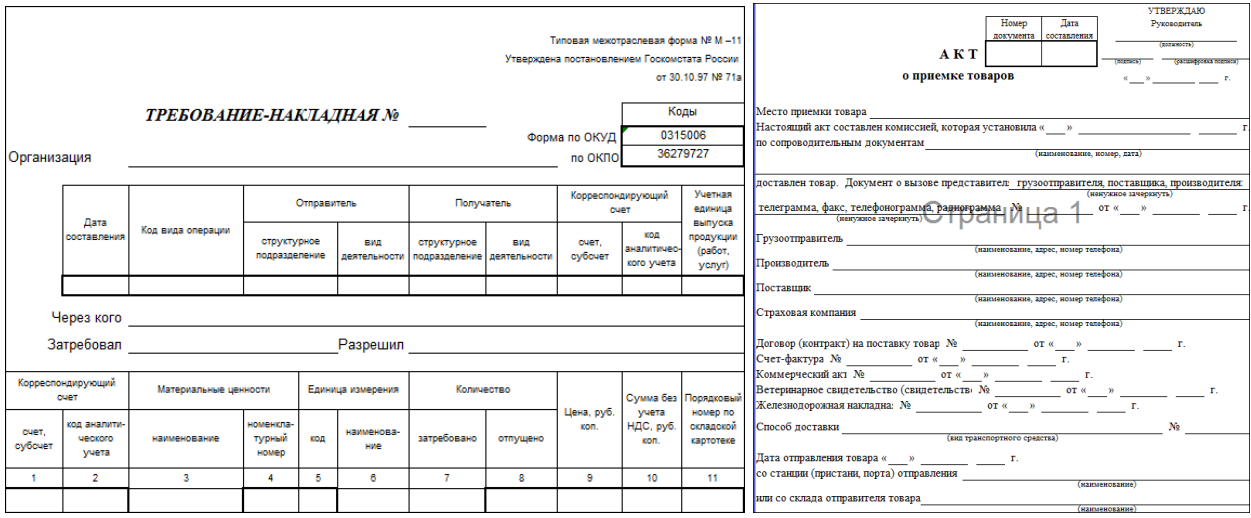

#### Рис. 20.

Помимо встроенных в систему отчётов с описанием логики формирования и вывода в специальные бланки пользователь в любой момент времени может сформировать простой отчёт просто сгруппировав нужную ему информацию в справочнике и выбрав команду «Печать и экспорт» в меню «Файл». Система предложит распечатать или сохранить в файл выделенную информацию в виде таблицы. Данную информацию можно выгрузить, например, в MS Excel и дальше продолжить обработку данных.

Если необходимы дополнительные формы отчётов с определёнными бланками и логикой обработки информации, их может создать и подключить к справочникам администратор системы. Если администратор подключил отчеты по указанным типам объектов, то получение этих отчётов возможно при вызове команды «Отчёт» на панели команд в соответствующих окнах системы.